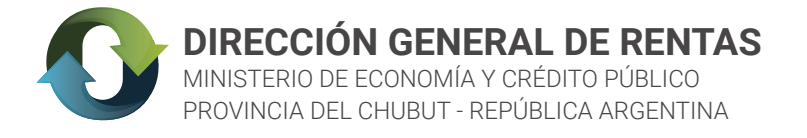

## INSTRUCTIVO WEB

## **PAGO MIS CUENTAS**

Al momento de generar la boleta DGR, se elige el medio de pago PAGO MIS CUENTAS desde el popup.

Si no lo selecciona desde el cartel, debe ingresar a REIMPRESION Y PAGO DE BOLETAS en la página www.dgrchubut.gov.ar. En esta sección le pedirá que ingrese el número de CUIT y el número de la boleta que ya tiene generada y, en la pantalla siguiente podrá elegir la forma de pago.

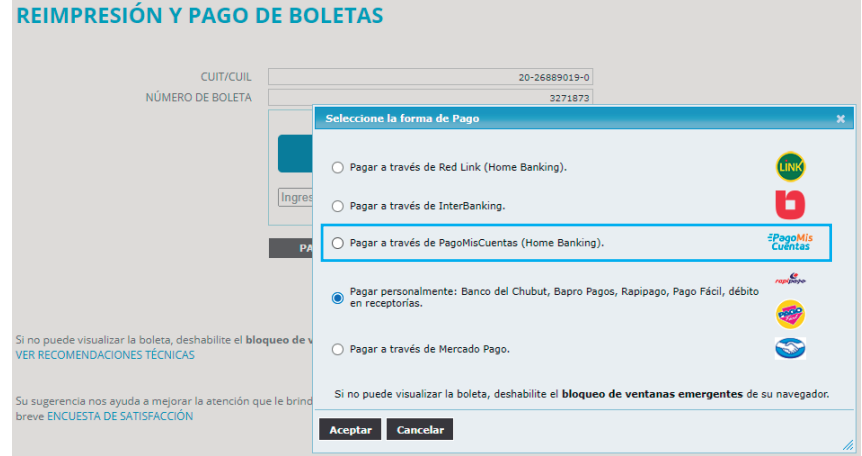

## ¿Cómo pagar a través de PagoMisCuentas?

1- Ingresá en pagomiscuentas.com, o si accedés al Home Banking de tu Banco, seleccioná la opción Pago de Servicios.

2 - Elegí el Rubro y la Empresa, la DGR aparece como "DGR Chubut On Line" e ingresá el código que figura en la boleta y el importe, si corresponde. Luego seleccioná la cuenta a debitar y confirmá el pago.

3 - Podrás imprimir o consultar el comprobante cuando lo necesites.

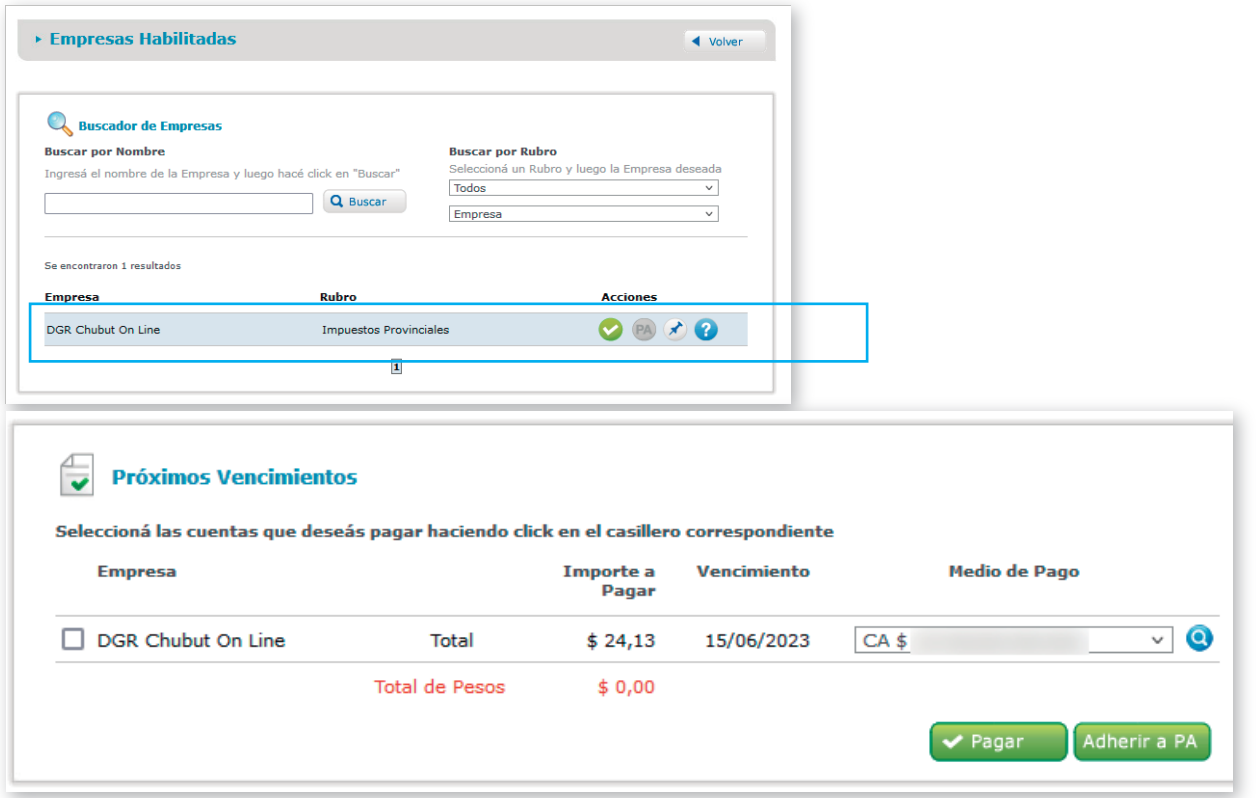